## **HƯỚNG DẪN THANH TOÁN HỌC PHÍ QUA ỨNG DỤNG SISAP (CỦA MISA)**

## **CÁCH 1: THANH TOÁN BẰNG MÃ QR CODE**

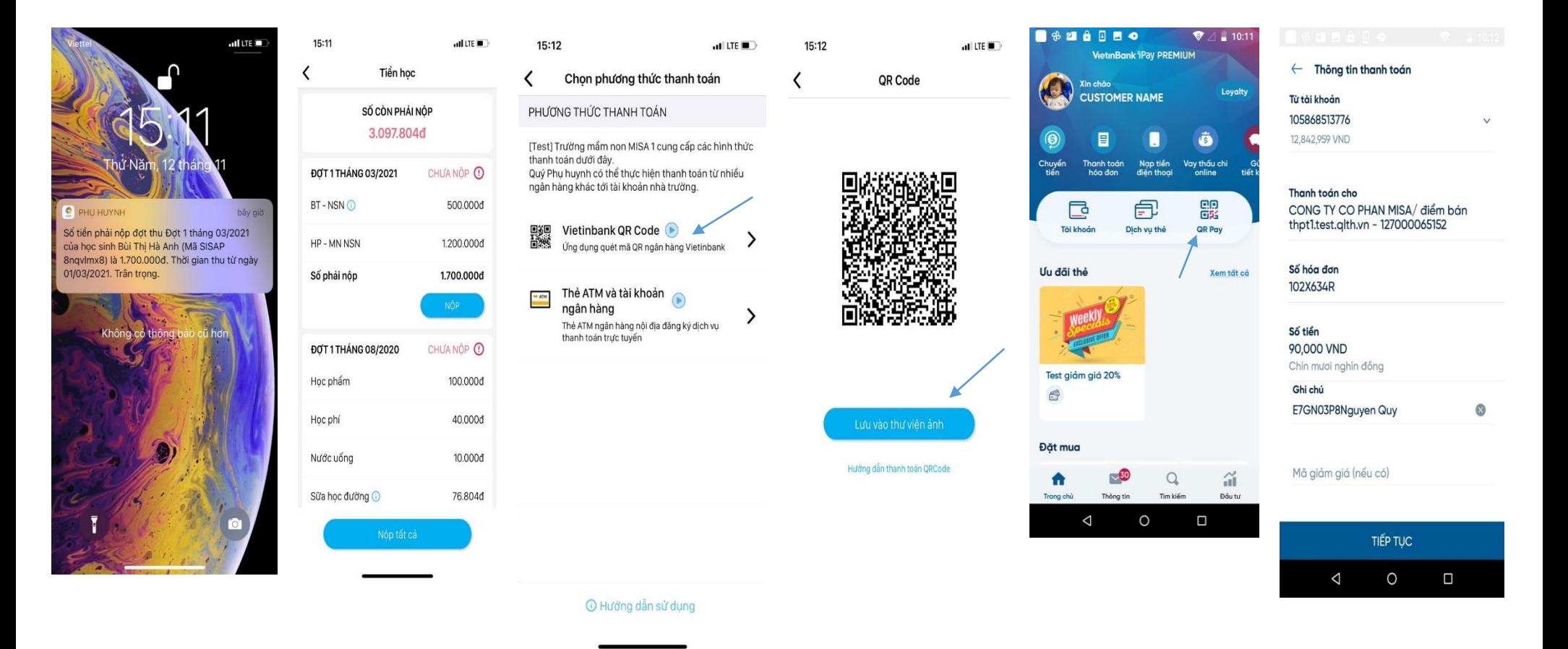

Bước 1: Phụ huynh nhận được thông báo đóng tiền học phí trên ứng dụng SISAP. Chạm vào thông báo để xem số tiền cần phải đóng hoặc vào ứng dụng SISAP chon Menu tiền học để theo dõi các khoản phải thu của con

Bước 2: nhấn Nộp tiền học, chọn phương thức thanh toán là QR code và lưu mã QR code vào Thư viện ảnh

Bước 3: Phu huynh đăng nhập ứng dụng Internet Banking của bất kỳ ngân hàng nào và chọn thanh toán với mã QR. Chọn ảnh QR code đã lưu ở bước trước, kiểm tra các thông tin và nhấn nút Thanh toán. Nhập mã OTP để xác thực giao dịch và ứng dụng SISAP sẽ gửi Thông báo giao dịch thành công

## **CÁCH 2: THANH TOÁN TRÊN ỨNG DỤNG VIETINBANK IPAY**

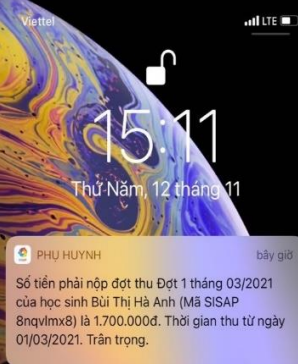

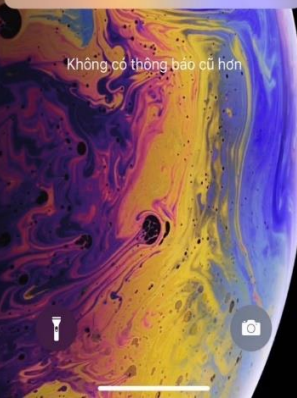

phải thu của con

 $14.02 +$ **GROSS** Vinta 5) Xin choo  $\overline{\mathbb{C}^2}$  $\equiv$ mm  $-46.36.91$  $10:55 +$ ò Thanh toàn hóa dan thi doi thé  $\Box$ <br>Di döng ര 들 Date firm Donh be ó ۵ 堂 **Diet** Note Internet Dột mua O æ ڪ Wi máy be Digit mood **Thirdin** Killet vol e B  $254$ or có anh<br>thông đây Hea dan VNPT Hop da ٠ ۰ Ձ J. Phil bdio hidi for en 鼠 Vien phi

Cơ sở đào tao  $\leftarrow$ Học phí  $\vee$ Hoc phi MISA Quận/ Huyện Quận Đông Đa Mã học sinh/sinh viên  $\mathbb{B}$ Cơ sở đào tạo abcd9999 thesitiest gith yn Một số Nhà cung cấp/Tổ chức trung gian thanh toán có thể  $\circledS$ M5 học sinh/sinh viên sẽ thực hiện thu phi giao dịch. Xin vui lòng kiểm tra kỹ thông v83qmpv8 tin trước khi thanh toán. VietinBank không thu bất kỳ khoản phí nào từ Quý khách. Trân trong cảm ơn! Tên học sinh/sinh viên Nguyễn Hoàng Yến Thẻ ng tin khoản ng Học phi: 400000, Nước uống: 10000 - 410,000 VND Hoc phi: 240000, Nude uống: 10000 - 250,000 VND Moc phi 160000, Nuoc udng: 10000 - 170,000 VND Hoc phi 600000, Nutc uting: 10000 - 810,000 VND Tổng tiến: 170,000 VND TIEP TUC

Bước 1: Phụ huynh nhận được thông báo đóng tiền học phí trên ứng dụng SISAP. Chạm vào thông báo để xem số tiền cần phải đóng hoặc vào ứng dụng SISAP chọn Menu tiền học để theo dõi các khoản

Bước 2: Đăng nhập ứng dụng Vietinbank Ipay chọn Thanh toán hóa đơn/ Học phí

Tiếp tục

Bước 3: Chon cơ sở đào tạo là Học phí **MISA** và nhập mã học sinh do nhà trường cấp.

Bước 4: Ứng dụng sẽ tự động lấy lên thông tin của học sinh và số tiền cần đóng. Phụ huynh tick chọn các khoản muốn thanh toán nhấn Tiếp tục. Nhập mã OTP để xác thực giao dịch và ứng dụng SISAP sẽ gửi Thông báo giao dịch thành công

曾